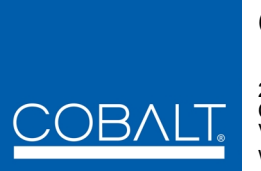

## **Cobalt Digital Inc.**

2506 Galen Drive Champaign, IL 61821 Voice 217.344.1243 • Fax 217.344.1245 www.cobaltdigital.com

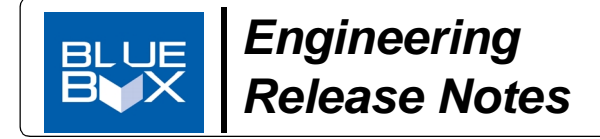

You can update your BlueBox™ unit by downloading the new Update software by going to the **Support > Firmware Downloads**link at www.cobaltdigital.com.

### **Release Notes**

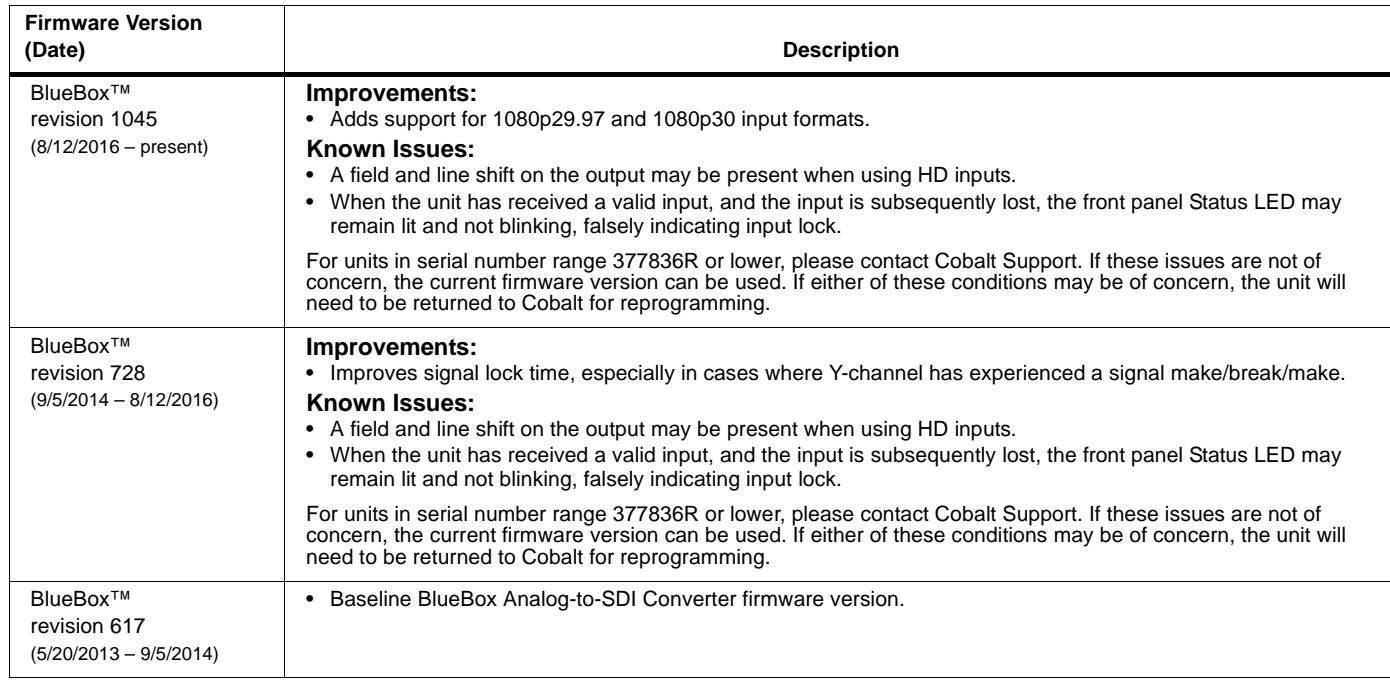

#### **Uploading Instructions**

Upload upgrade firmware to your BlueBox™ unit as described below.

- **Note:** The upgrade firmware uses an upgrader exe file that uploads the target firmware onto the BlueBox device. This application will only run on Windows machines using XP or newer operating systems.
- Note: Upgrade file is an .exe file that requires Dot Net 4.0 or greater on the host computer. Make certain computer is not set to block this executable as a web download.
- **Note:** In some cases, Upgrade uploader won't work if other active USB devices are connected to computer while BBG Updater is connected and running. **Temporarily disconnect other USB-connected devices when performing upgrade.**
- **1.** From the **Support > Firmware Downloads** link at www.cobaltdigital.com, download the upgrade firmware to any location on your computer.
- **2.** Connect the BlueBox™ unit being upgraded to host computer USB port. Make certain no other BlueBox™ units are connected to computer at this time.
- **3.** Browse to the **Updater.exe** file downloaded on your computer and double-click to run it. The Updater now opens and shows BlueBox info and current firmware revision (as shown in the example below).

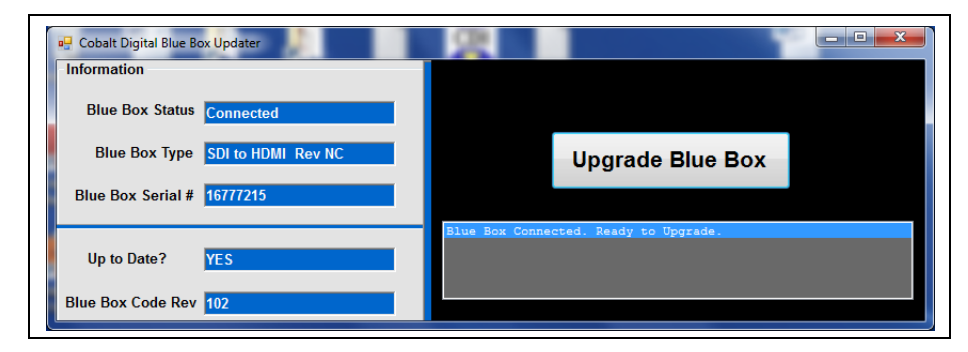

**– Continued on next page –**

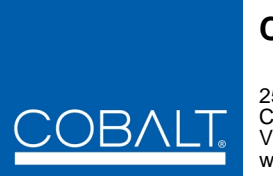

# **Cobalt Digital Inc.**

2506 Galen Drive Champaign, IL 61821 Voice 217.344.1243 • Fax 217.344.1245 www.cobaltdigital.com

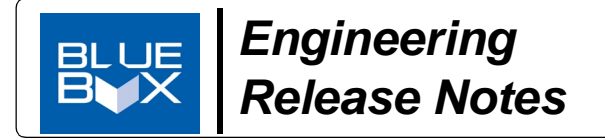

#### **4.** Click **Upgrade Blue Box** and observe upload progress and prompts.

**5.** When **Up to date? YES** and the target revision number is displayed, your BlueBox™ unit is now upgraded to the target revision. Close the Updater and disconnect the USB cable.

**Note:** Although not required to safely disconnect, if a USB connection icon is shown in your computer's tray, use the icon to break the USB connection. You can update your BlueBox™ unit by downloading the new Update software by going to the **Support > Firmware Downloads**link at www.cobaltdigital.com.